[Home](https://www.cu.edu/) > Concur Request: Approving and Forwarding a Request

## [Concur Request: Approving and Forwarding a Request](https://www.cu.edu/psc/concur-request-approving-and-forwarding-request)  $\frac{1}{1}$

In the NextGen UI for Concur Request, you use the More Actions > Edit Approval Flow selection.

To approve and forward a request to another approver:

1.) Open the request from the Approvals or Requests Pending your Approval page.

2.) Click More Actions > Edit Approval Flow.

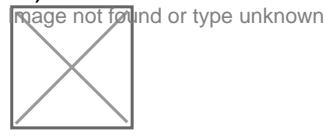

3.) In the Edit Approval Flow dialog, click Add Step . **Rage not found or type unknown** 

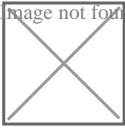

4.) In the User-Added Approver field, start typing the approver's name to search for the additional approver, and then click their name to populate the field.

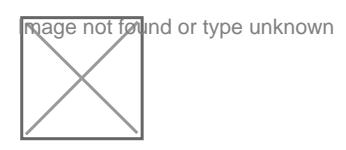

5.) Click Save.

6.) Click Approve .

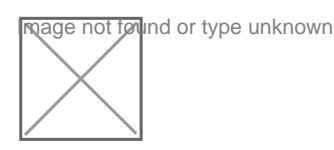

The request is approved and forwarded to the next approver.

Source URL: <https://www.cu.edu/psc/concur-request-approving-and-forwarding-request>

Links [\[1\] https://www.cu.edu/psc/concur-request-approving-and-forwarding-request](https://www.cu.edu/psc/concur-request-approving-and-forwarding-request)